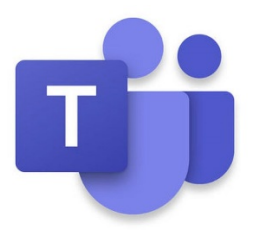

# **Procedures for Microsoft Teams Virtual Class**

## **Step 1: Log onto Office 365 to find your class team**

- 1. Log onto the Duncan Russell School home page: <https://duncanrussell.tracy.k12.ca.us/> or Stein High School home page: <https://steinhigh.tracy.k12.ca.us/>
- 2. Click on **Students tab** (upper right corner).

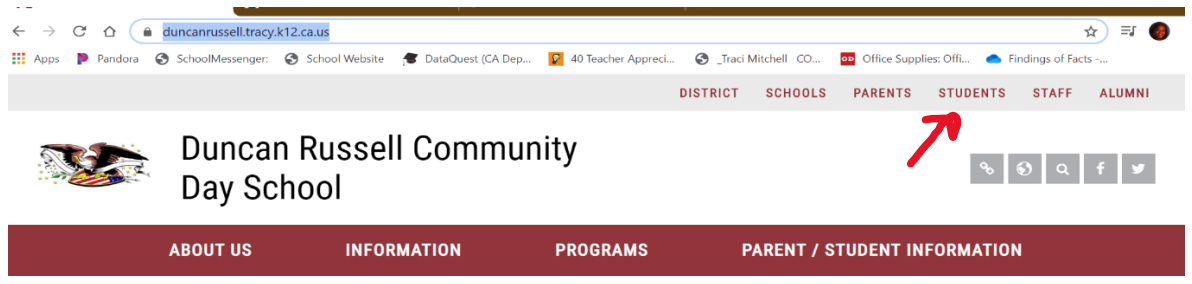

3. Select **Office 365 login tab.**

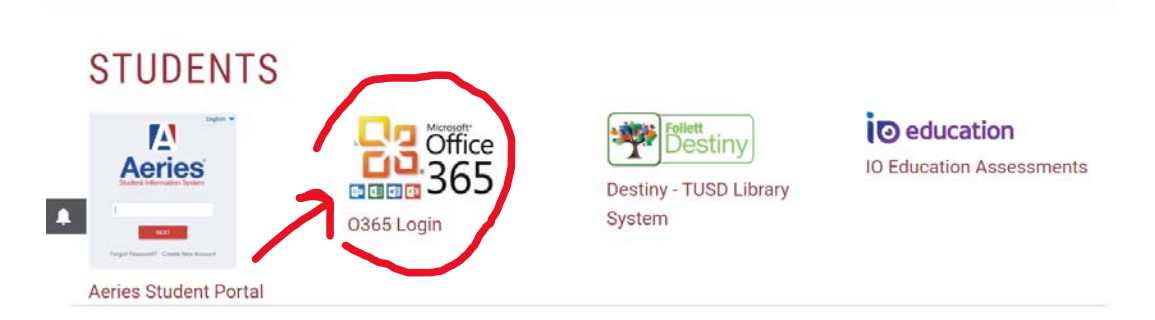

- 4. Enter your TUSD email, which is:
	- **ID number@student.tusd.net** ( 12345678 @student.tusd.net)
	- $\triangleright$  Your ID number can be found in aeries or on your ID card
- 5. Enter password

Note: All passwords is your birthdate. Example: MMDDYYYY 08112020 if you were born on August 11, 2020.

6. Now, you will find your office **365 applications.**

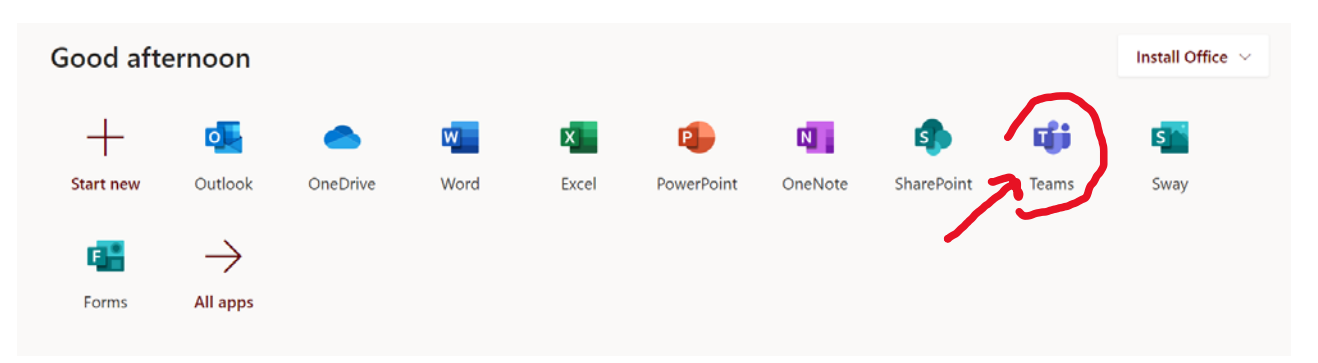

7. Click on the **Teams option** and find your teacher's Team site. (You can download the Teams app and pin it to your task bar if you like)

#### **Step 2: Understanding Teams**

1. Under the Teams class logo you will see the word **General**. General is like your home page. All info for the class will be in the **General posts.**

2. Across the top, you will notice tabs (**Posts, Files, Class notebook, Assignments, and Grades.**

3. On the sidebar to the left your will see more tabs (**activity, chats, teams, assignments, and calendars).**

4. Any time a Teacher schedules a class meeting, assign homework, or give directions, you will see it in the **General post** section.

## **Step 3: FaceTime Class Team Meetings (similar to zoom)**

1. C**lass team meetings** will be scheduled during the hour of our class period designated:

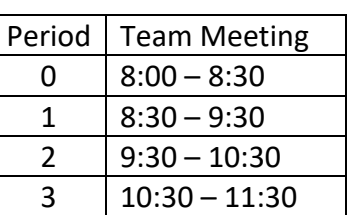

## **Monday and Thursday periods 0, 1, 2, 3**

## **Tuesday and Friday periods 4, 5, 6, 7**

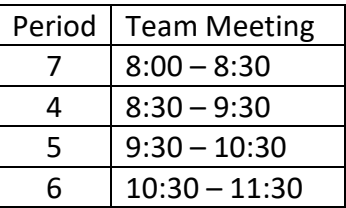

### **Wednesday ALL Periods**

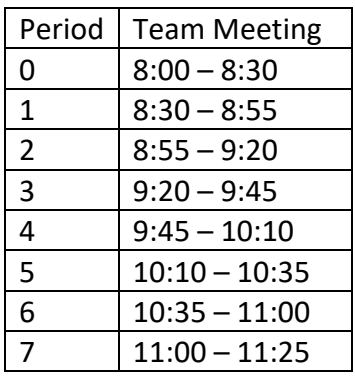

2. Check the general posts, calendar, or activity bell alerts for dates and time to **"join Microsoft teams meeting" (**similar to zoom).

3. Once in the meeting, the Teacher will be able to **share her screen** with you and give class lessons, answer questions, and **support you**.

### **Step 4: Assignments, Turning in Work, and Grades**

1. To find assignments and attachments, click on the **assignments tab**. Assignments will also be shared in **general posts**.

2. Once you click into the **assignments**, you will see the title of the assignment, due date, point value, and reference materials.

- 3. After you have completed and saved your work to your computer click the **add work button.**
- 4. Select the file you want to upload and then click the **attach button.**
- 5. You should see your file uploaded to reference materials. Then you can click on the **Turn in button.**
- 6. your work will be sent to your teacher and you can check to see if it has been graded under the **Grades tab**.

Please feel free to watch this introduction to Teams video:

[https://www.microsoft.com/en-us/videoplayer/embed/RE4rrKE?pid=ocpVideo0-innerdiv](https://www.microsoft.com/en-us/videoplayer/embed/RE4rrKE?pid=ocpVideo0-innerdiv-oneplayer&postJsllMsg=true&maskLevel=20&market=en-us)[oneplayer&postJsllMsg=true&maskLevel=20&market=en-us](https://www.microsoft.com/en-us/videoplayer/embed/RE4rrKE?pid=ocpVideo0-innerdiv-oneplayer&postJsllMsg=true&maskLevel=20&market=en-us) This video is also found on the district home page.

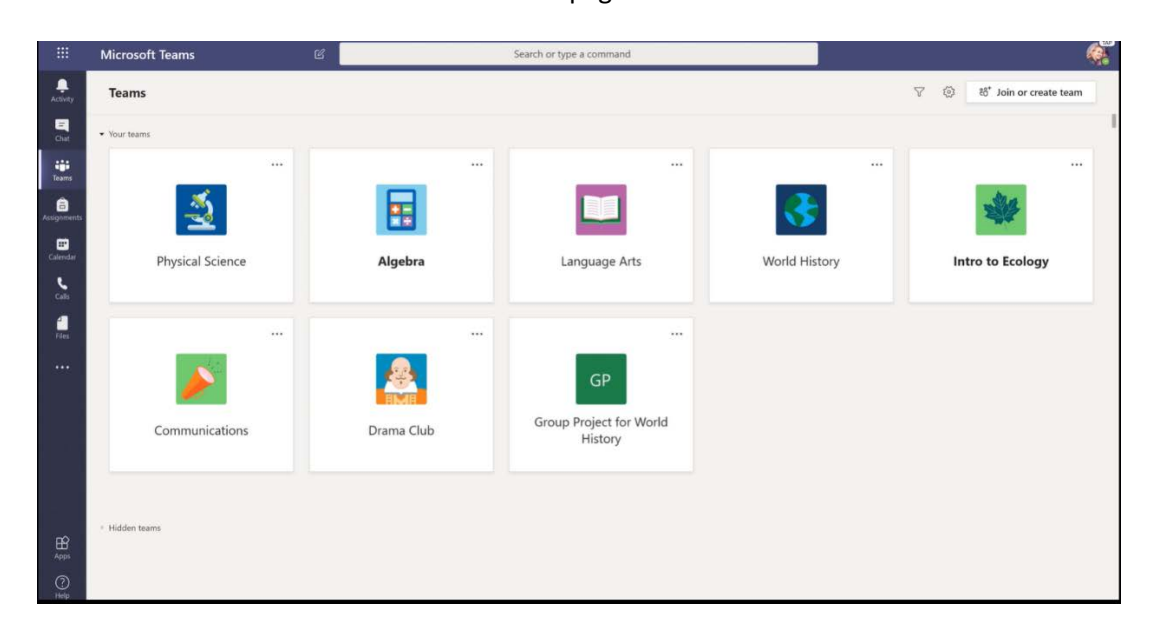